# Bio–Fragment Analyzer : *Qsep Series* **Software Installation** *Q-Viewer* & *Q-Editor* Biocument No.: Document No.: D-202005

- *Q-Analyzer***installation includes** *Q-Analyzer, Q-Editor* **and** *Q-Viewer***. The operation interface depends on your authority.**
- *Q-Viewer* **and** *Q-Editor* **are the software that allow user to read data (***Q-Viewer***) and to analyze data (***Q-Editor***) without software key or connecting**  *Qsep* **instrument to the computer.**
- *Q-Viewer* **is a Freeware, but** *Q-Editor* **is NOT.**

### **Basic software key (blue string)**

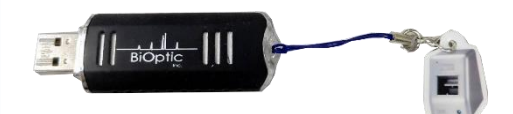

### **Advanced software key (green string)**

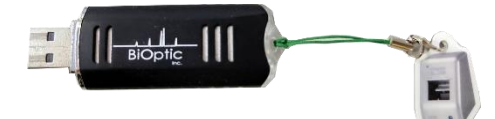

#### • **Software Key**

- **The software key comes with** *Qsep* **instrument.**
- **\* Based on you order, you may get Basic or Advanced key.**

### *Q-Viewer*

**1. You can directly enter the** *Q-Viewer* **when the software key is not inserted and without connecting** *Qsep* **instrument.**

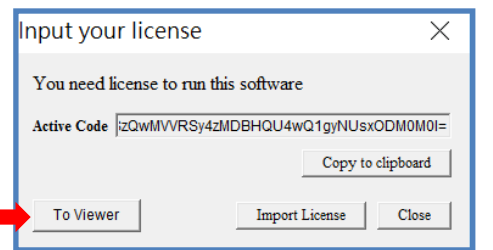

- $\bm{Q}\text{-}\bm{E}$  dit $\bm{o}$   $\bm{r}$  and following steps are used for creating a license.
- **2. When you execute** *Q-Analyzer* **without software key and connecting** *Qsep* **instrument to the computer, "Input your license" window will pop out. Please click "Copy to clipboard".**

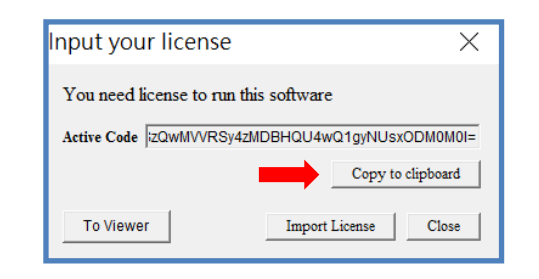

### **3. Insert the software key and click "Toolbox-License".**

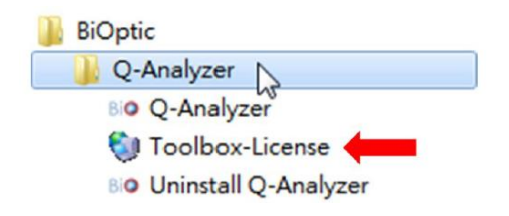

**\*"Toolbox" can be found in Q-Analyzer folder. Default path: C:\Program Files (x86)\BiOptic\Q-Analyzer for Qsep**

**4. Click "Next".**

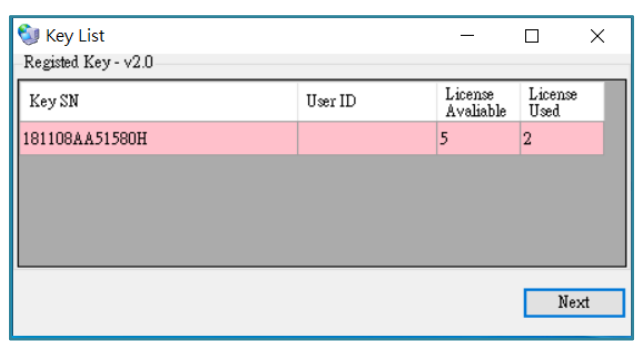

**5. Paste the Activation Code (A). Fill in the "Remark" (B) and then click "Get New License" (C).**

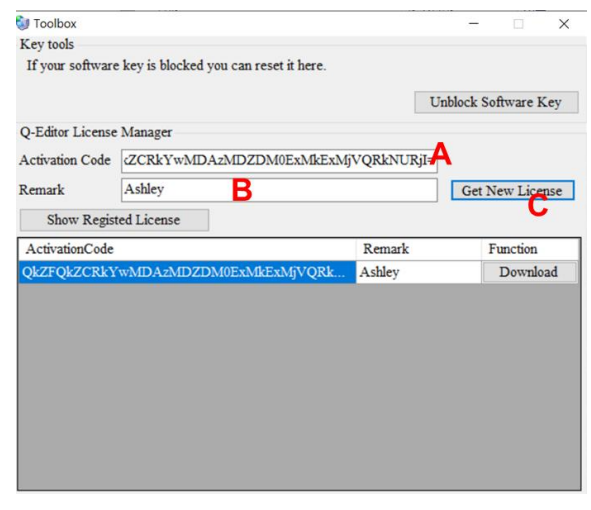

**6. Enter the password of software key. If you forget the password, you can follow the unblock process. (Next page)**

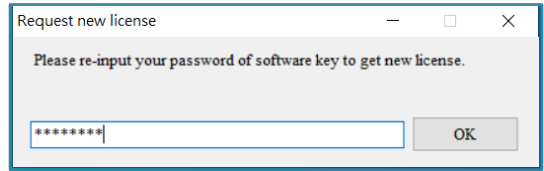

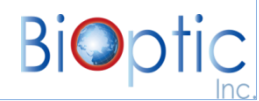

# Bio–Fragment Analyzer : *Qsep Series* **Software Installation** *Q-Viewer* & *Q-Editor* Bocument No.: F0006 Page: 2/2

**7. Once entering the code, the new license** *9. Q-Editor* **is ready to use. appears, please click "Download" to get the license.**

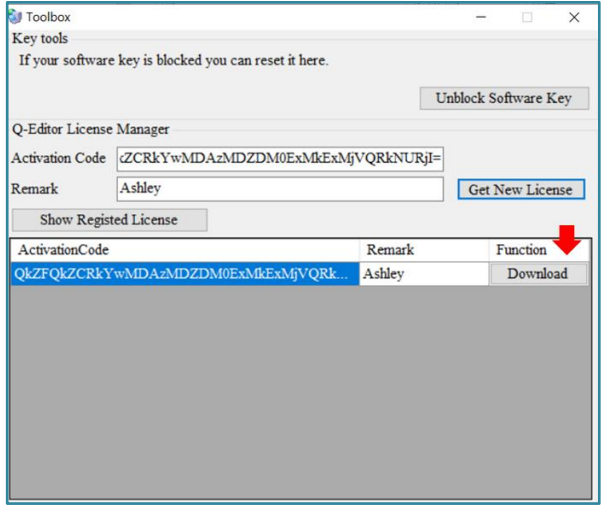

**8. Back to the "Input your license" window, click "Import License", and then choose the license file you just downloaded.**

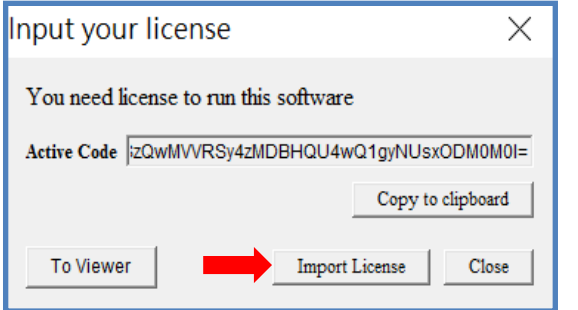

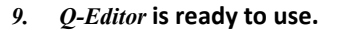

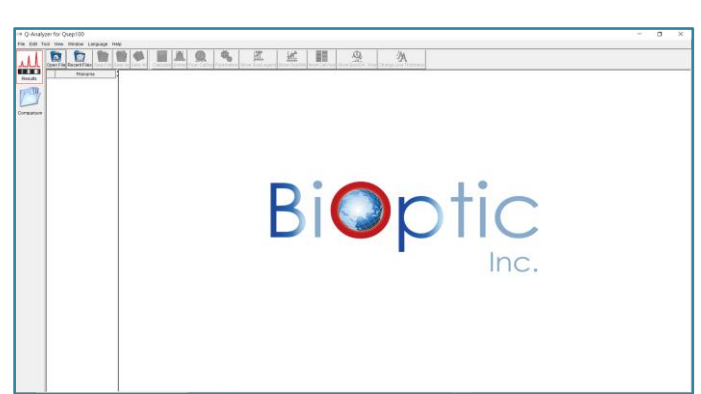

**If you forget the password of software key, please follow the unblock process below.**

### **Unblock process**

**A. Click "Next".**

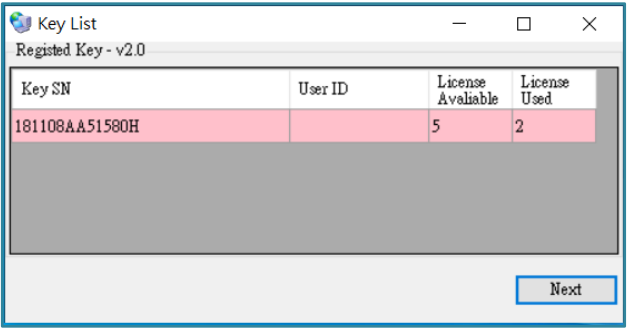

### **B. Click "Unblock Software Key".**

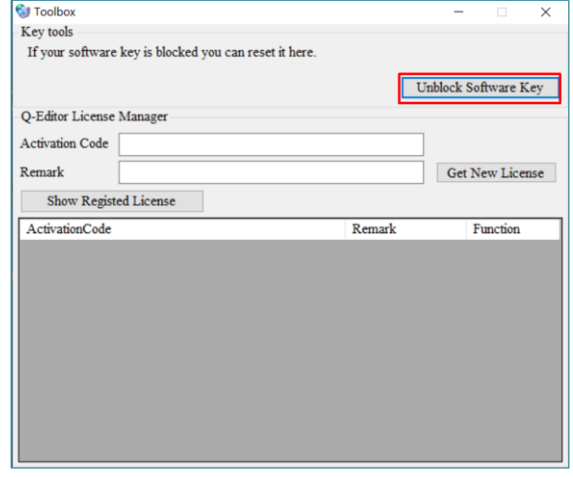

### **C. The password will reset to "00000000".**

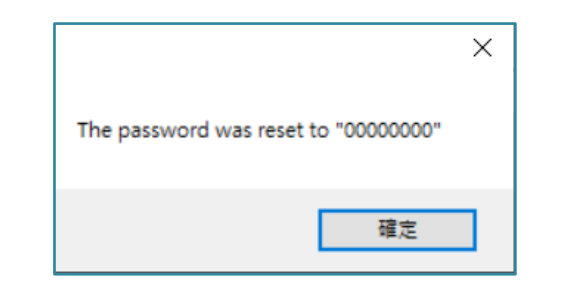

### **Notification:**

**\* Each software key provides 5 licenses. If you need more licenses of** *Q-Editor***, please contact your local distributor.**

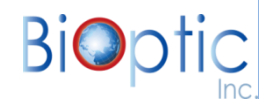